## **Allgemeines**

Die Startseite der Personalwolke Webdesk Software zeigt einige Status-Informationen zu dem eingeloggten Benutzer und bietet die Möglichkeit sich mittels Klick auf [Buchen](http://personalwolke.at/daisy/personalwolke-default/Time-Base/ta_doBooking.cact.html)<sup>1</sup> sofort einzubuchen (das heißt die Zeiterfassung zu starten; Kommen-Buchung) - ein reiner Login reicht für eine Kommen-Buchung NICHT

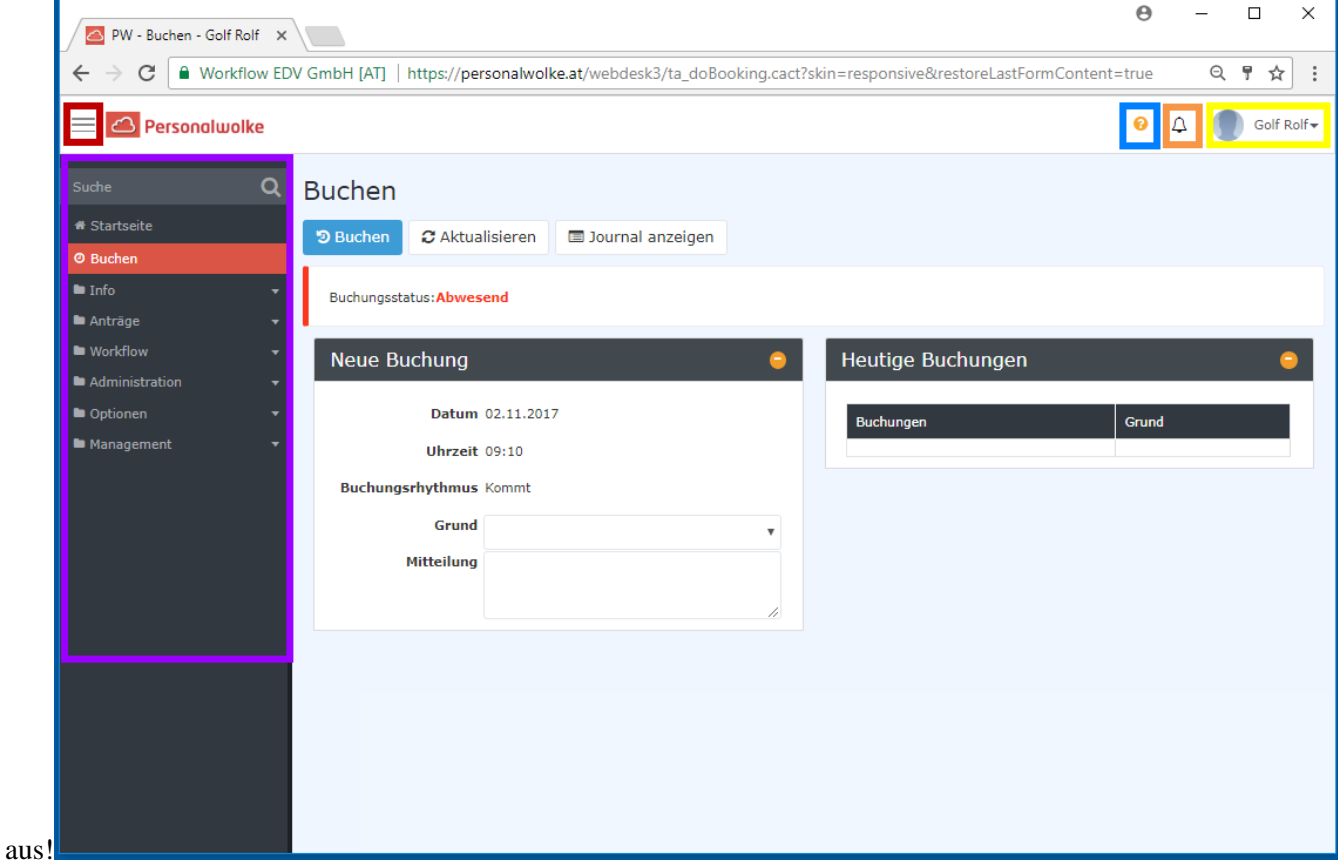

Der GELB umrandete Bereich zeigt den Namen des eingloggten Benutzers an.

Der GRÜN umrandete Bereich zeigt die Personal Nummer des eingeloggten Benutzers an.

Der BLAU umrandete Bereich stellt einen Link auf dieses Handbuch in das entsprechende Kapitel dar (in diesem Fall in das Kapitel zum Thema Buchen).

Der VIOLETT umrandete Bereich zeigt das Navigations-Menü.

Der ROT umrandete Bereich zeigt einen Button zum schnellen Ein- bzw. Ausblenden des Navigations-Menüs.

Der ORANGE umrandete Bereich zeigt ob und wie viele neue Offene Aufgaben zu erledigen sind mit der Möglichkeit durch Daraufklicken direkt dorthin zu wechseln.

## **Navigations-Menü**

Die Breite des Navigations-Menüs kann durch klicken und ziehen der kleinen weißen Pfeile am rechten Rand des Navigations-Menüs individuell eingestellt werden.

auch das Komplette ausblenden des Menüs ist durch einen Klick

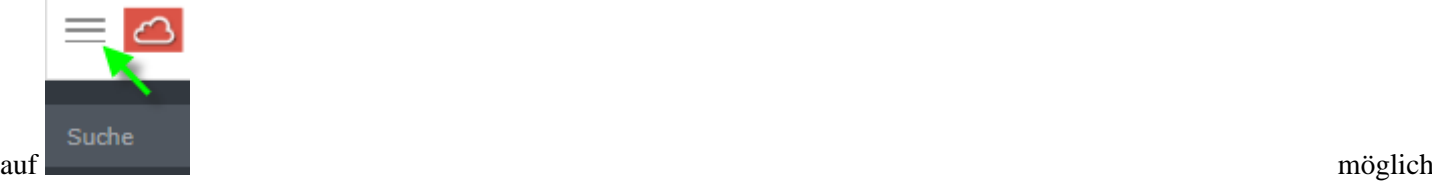

Wieder eingeblendet wird das Menü durch erneutes Klicken.

1. /daisy/personalwolke-default/Time-Base/ta\_doBooking.cact.html